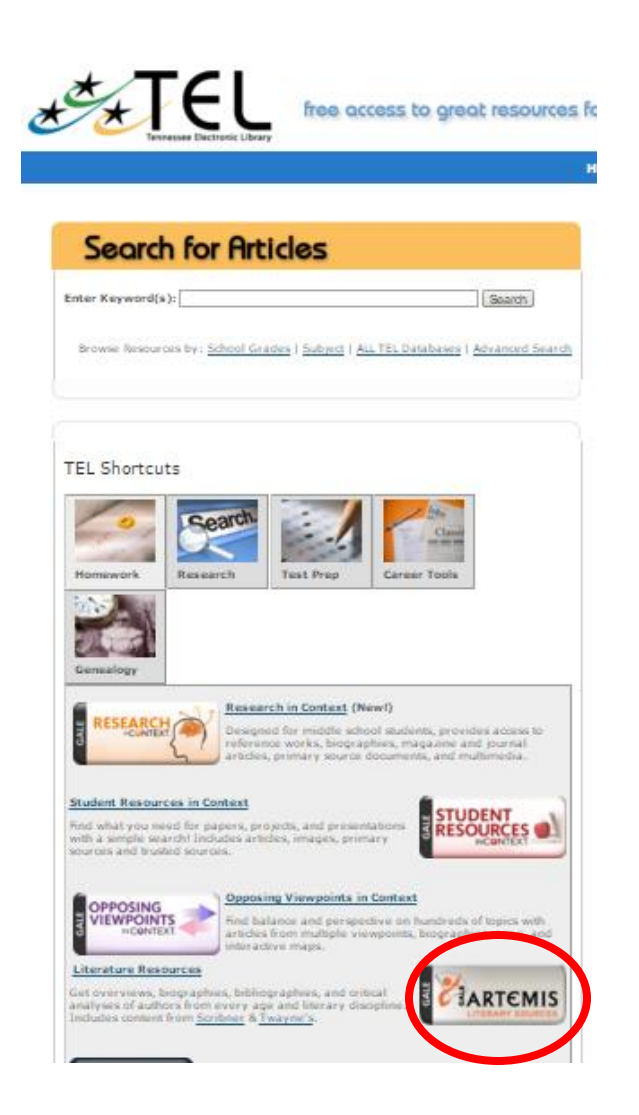

1. Search for TEL on Yahoo or Google and then click on search result for Tennessee Electronic Library.

2. Once you're at the TEL page, scroll down and click on the box for "Artemis." Don't use the Search for Articles box.

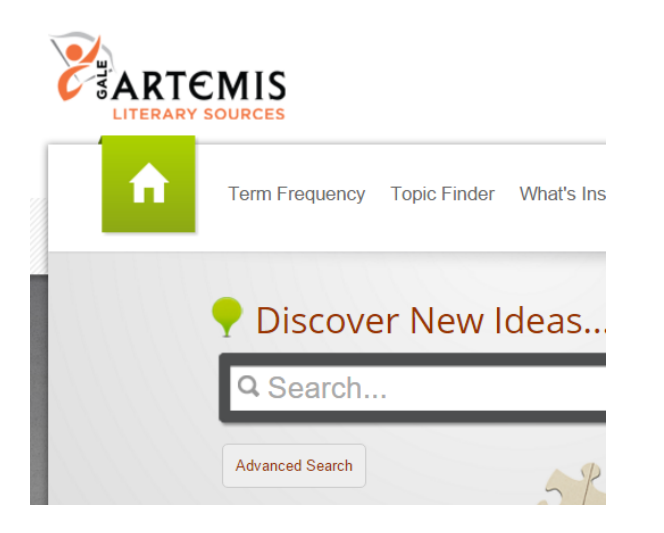

3. Now that you're in Artemis, you can search for your poet's name.

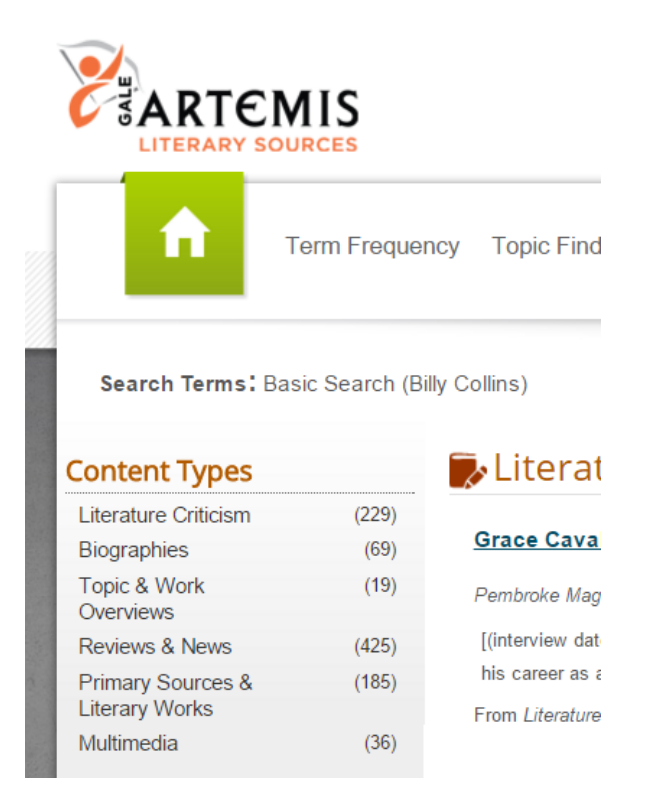

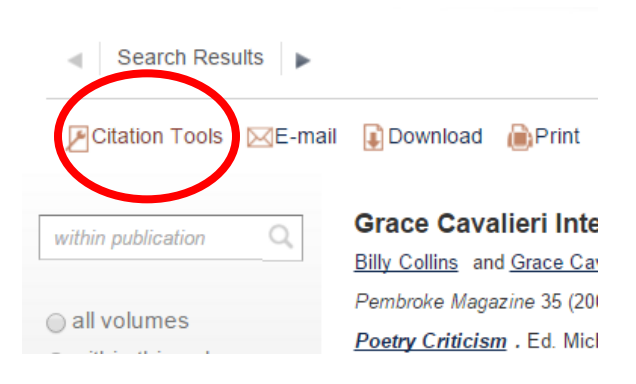

4. After you've searched for your poet, you'll notice there are different types of information found in the search results. You can click on the links on the left to access the types of information you're looking for. Are you on step 1? You could click on Biographies. Are you on step 2? You could click on "Primary Sources & Literary Works"; you might find poems here, although not always. Be sure that when looking for poems, you look at title written by your poet. If you're on step 3, you'd want to click on "Literature Criticism" or "Topic & Work Overviews." Again, be sure the article you find is focusing on the work of your poet rather than simply mentioning him or her or being written by him or her.

5. Once you've decided to use an article in your project, you can print the article using the Print button at the top or download the article to save for later use using the Download button. You also can get the MLA reference for step 7 by clicking on "Citation Tools" and then copying and pasting the MLA reference into a Word document.